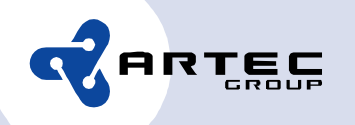

## ARTEC DIGIBOKS Tarkvarauuendus

Kogu DIGIBOKSi tarkvarauuendus sisaldub failis "ArtecSTB.pkg".

Tarkvarauuenduse protseduur:

- 1. Kopeerige allalaetud fail "ArtecSTB.pkg" FAT32 vormingus USB pulga (või ketta) juurkataloogi (st. väljaspoole USB pulgal olevaid alamkatalooge)
- 2. Lülitage DIGIBOKS välja
- 3. Sisestage USB pulk DIGIBOKSi taga olevasse USB pesasse
- 4. Lülitage DIGIBOKS sisse. Käivitumisel ilmuvad nüüd uuenduskäiku kuvavad ekraanipildid:

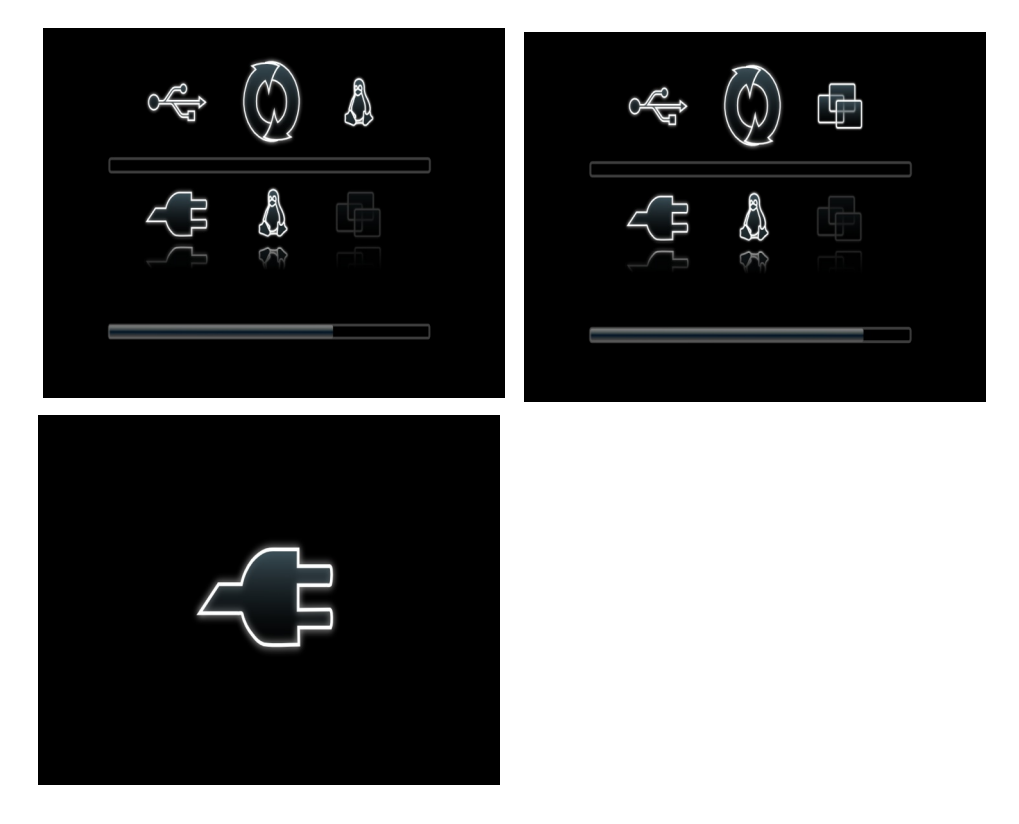

Teaduspargi 6/2 12618 Tallinn Estonia

Artec Group OÜ by phone: +372 671 8550 www.artecgroup.com Reg. nr. 10790405 fax: +372 671 8555 info@artecgroup.com

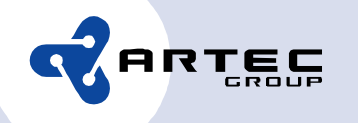

- 5. Viimase pildi järel seade taaskäivitub automaatselt
- 6. Võite USB pulga eemaldada, kui taaskäivitamise pilt on ekraanlit kadunud

Õnnestunud uuenduse korral nimetatakse uuenduspakett ArtecSTB.pkg mälupulgal ümber failiks ArtecSTB.pkg.Serial.

Serial on toote seerianumber, mis on ära toodud toote põhja peal oleval kleebisel, pakendi külje peal ning on seadme töö käigus vaadatav:

Peamenüü->Süsteemi haldus-> Süsteemi info->Serial.

Kui DIGIBOKSi uuendamise ajal kadus vool või lülitasite DIGIBOKSi kogemata välja ning uuendus jäi pooleli, ei pruugi DIGIBOKS enam käivituda. Sellisel juhul tuleb enne DIGIBOKSi sisselülitamist korraga all hoida DIGIBOKSi esipaneelil olevaid "CH+" ja "CH-" nuppe nii kaua kuni ilmub esimene uuenduse algust tähistav ekraanipilt. Sellise uuenduse puhul on peale punkti 5, kui kaob ekraanilt alljärgnev pilt, USB pulga eemaldamine kohustuslik vastasel juhul korratakse uuendusprotsessi.

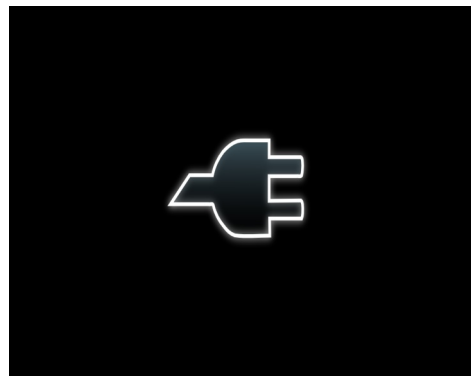

Teaduspargi 6/2 12618 Tallinn Estonia

Artec Group OÜ phone: +372 671 8550 www.artecgroup.com Reg. nr. 10790405 fax: +372 671 8555 info@artecgroup.com